# **Shoper Connect**

#### Spis treści

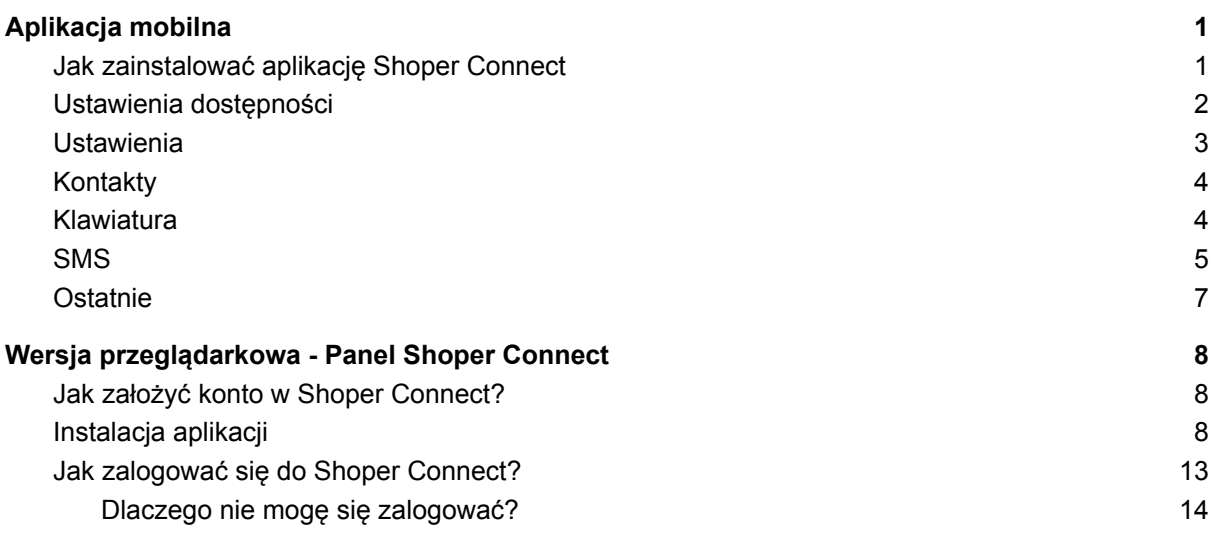

# <span id="page-0-0"></span>**Aplikacja mobilna**

### <span id="page-0-1"></span>1. Jak zainstalować aplikację Shoper Connect

*W celu [zainstalowania](https://www.linkedin.com/shareArticle?mini=true&source=Shoper+Connect&title=Jak+zainstalowa%C4%87+aplikacj%C4%99+Shoper+Connect&url=https%3A%2F%2Fshoperconnect.zendesk.com%2Fhc%2Fen-us%2Farticles%2F4408357513617-Jak-zainstalowa%25C4%2587-aplikacj%25C4%2599-Shoper-Connect) aplikacji mobilnej Shoper Connect, wyszukaj w App [Store](https://getsc.pl/iOS) lu[b](https://getsc.pl/android) [Google](https://getsc.pl/android) Play i pobierz ją na telefon.*

*Aplikacja zadziała poprawnie na urządzeniach z iOS 10 lub nowszym w przypadku iPhone. Z kolei na urządzeniach z Androidem konieczna jest wersja 7 lub wyższa. Kluczowe jest też stabilne połączenie internetowe.*

*Możesz również kliknąć w link otrzymany SMSem po utworzeniu konta.*

*Do logowania musisz użyć numeru telefonu przypisanego do konta użytkownika. Po podaniu poprawnego numeru, otrzymasz SMSem 4-cyfrowy kod weryfikacyjny.. Po naciśnięciu przycisku "zaloguj", zostaniesz przeniesiony do aplikacji. W przypadku pierwszego logowania należy zezwolić aplikacji na dostęp do kontaktów, wykonywania połączeń oraz do mikrofonu, by móc zacząć dzwonić.*

*Linki znajdziesz również w zakładce Panelu Menadżera.*

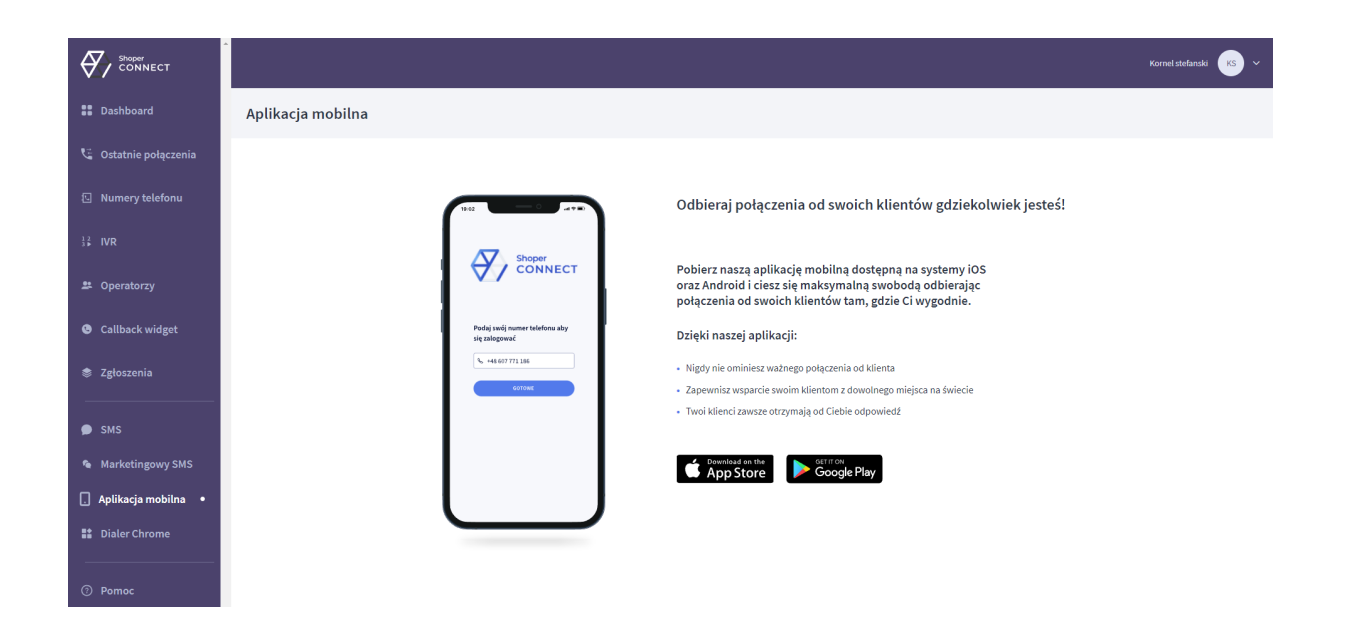

#### <span id="page-1-0"></span>2. Ustawienia dostępności

W celu umożliwienia poprawnego działania Shoper Connect po zalogowaniu należy zezwolić aplikacji na dostęp do mikrofonu, kontaktów oraz możliwości wykonywania połączeń. Można to zrobić bezpośrednio z poziomu aplikacji klikając "Zezwól" dla dwóch kolejno pojawiających się opcji a następnie"Ok". Zostaniemy przeniesieni do Ustawień telefonu, gdzie należy wejść w "Konta telefoniczne" i potwierdzić operację klikając w suwak z wierszu "Shoper Connect".

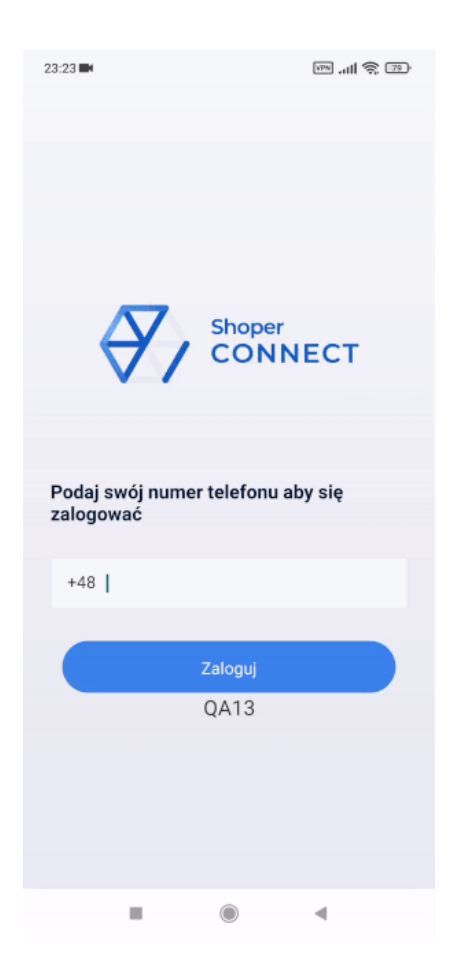

#### <span id="page-2-0"></span>3. Ustawienia

Klikając na trzy paski w prawym górnym rogu zostaniesz przeniesiony do ustawień aplikacji. Znajdziesz tam następujące dane dotyczące: nazwy naszego konta, wykupionego planu, dostępnych środków i minut. Poniżej wyświetlone są dodatkowe opcje:

"**Nie odbieraj połączeń**"- w tym trybie operator nie jest dostępny. Oznacza to, że nie będzie odbierał połączeń przychodzących, niemniej w dalszym ciągu może wykonywać połączenia. Ustawienia tego, co w takim przypadku odgrywane jest klientowi dzwoniącemu na ten numer znajdziesz w ustawieniach numeru, w panelu desktopowej wersji Shoper Connect.

"**Twoje numery**"- lista numerów przypisanych do konta Shoper Connect. Aby móc wykonać połączenie, wybierz numer, z którego ma być wykonane połączenie. Jednocześnie operator będzie odbierał połączenia przychodzące ze wszystkich numerów przypisanych do zakładki 'Twoje numery'.

"**Kontakt z obsługą klienta**"- możliwość wykonania bezpłatnego połączenia do konsultanta Shoper Connect, który doradzi oraz pomoże w rozwiązaniu problemów z aplikacją. "**Wyloguj**"- przycisk służący do wylogowania się z aplikacji. Pamiętaj, że po wylogowaniu **stracisz możliwość obierania i otrzymywania połączeń przychodzących.**

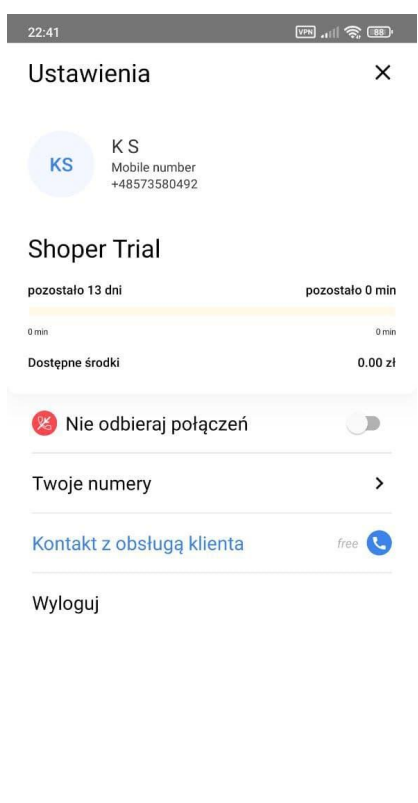

### <span id="page-3-0"></span>4. Kontakty

W tej sekcji znajdziesz wszystkie kontakty ułożone w kolejności alfabetycznej. Podzielone są na kontakty zapisane w pamięci telefonu oraz dane kontaktowe klientów z Shoper. Jest tutaj również możliwość wyszukiwania po imieniu, nazwisku czy numerze telefonu. Po kliknięciu na wybrany kontakt zobaczysz jego szczegóły, ostatnie połączenia oraz niebieską słuchawkę, która umożliwia bezpośrednie wykonanie połączenia na ten numer.

 $\bigcirc$ 

m

### <span id="page-3-1"></span>5. Klawiatura

Numeryczna klawiatura daje możliwość ręcznego wpisania numeru, na jaki chcesz zadzwonić. Możesz również dostosować preferowany prefix międzynarodowy klikając w ikonę flagi (prefix możemy wyszukać wpisując kraj lub cyfry), a na samej górze ekranu widnieje numer, którym aktualnie się identyfikujesz (można go zmienić po naciśnięciu w błękitną belkę).

W aplikacji Shoper Connect możesz wykonywać połączenia nie tylko do PL lecz także połączenia międzynarodowe.

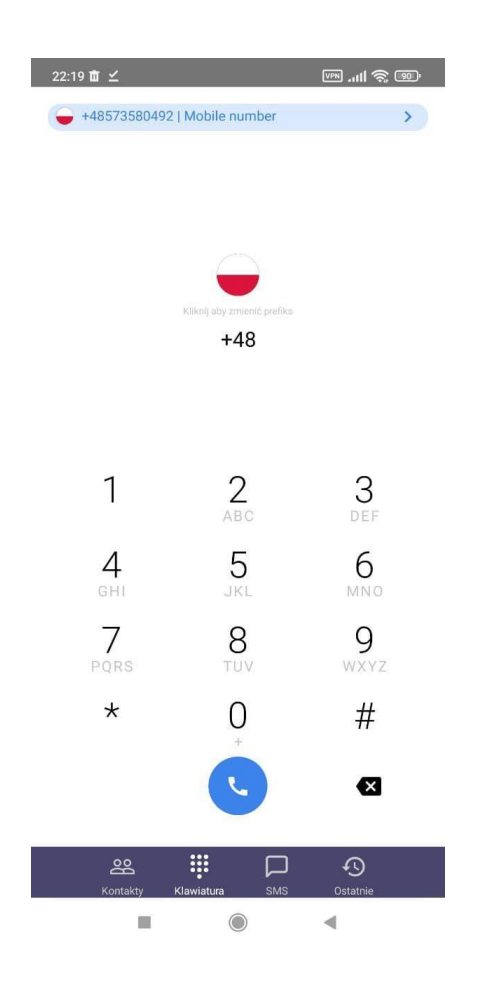

#### <span id="page-4-0"></span>6. SMS

W sekcji SMS jest możliwość wysyłania i odbierania smsów od klientów. Znajdują się tutaj 4 zakładki:

"**Moje czaty**" - W tej zakładce znajdują się czaty które zostały przypisane do zalogowanego operatora

"**W kolejce**" - Tutaj znajdują się czaty które jeszcze nie zostały przypisane do żadnego operatora.

"**Zespół**" - Czaty przypisane do innych operatorów w zespole

"**Spam**" - Czaty oznaczone jako spam

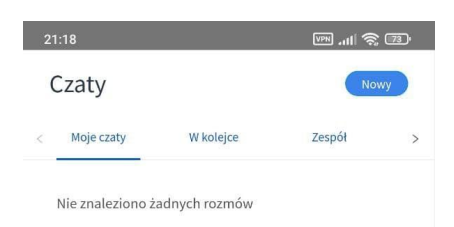

Aby wysłać nową wiadomość wystarczy kliknąć w przycisk "Nowy" po czym możesz wpisać numer telefonu, na który chcesz wysłać wiadomość i wybrać, z którego numeru zostanie wysłana.

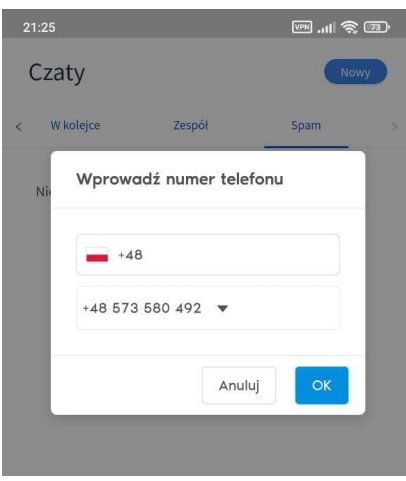

Po utworzeniu nowego czatu możesz wysłać wiadomość oraz otworzyć szczegóły czatu gdzie znajdziesz dodatkowe opcje:

"**Notatki**" - Ikoną "+" możesz dodać nową notatkę, którą możesz później odczytać przyciskiem "Zobacz wszystkie"

"**Przypisz do mnie**" - Rozmowa zostanie przypisana do zalogowanego operatora i pojawi się w zakładce "Moje czaty"

"**Nowy komentarz**" - Pozwala dodać komentarz, który będzie widoczny w historii wiadomości z tym klientem

"**Dodaj do spamu**" - Czat zostanie przeniesiony do zakładki "Spam". Jeżeli czat został przeniesiony do spamu przez pomyłkę możesz przywrócić czat opcją "Odzyskaj ze spamu" "**Archiwizuj czat**" - Czat zostanie zarchiwizowany i nie będzie możliwości kontynuowania rozmowy. Aby wysłać nową wiadomość na zarchiwizowany numer konieczne jest utworzenie nowego czatu.

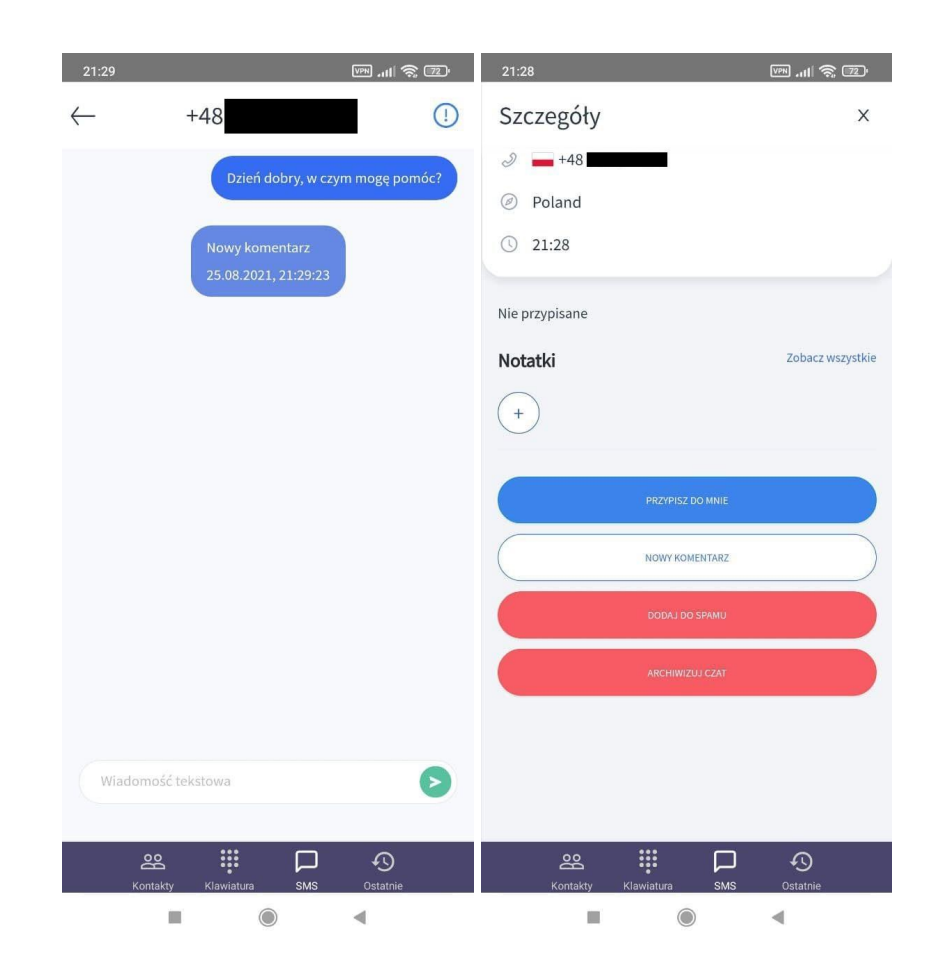

### <span id="page-6-0"></span>7. Ostatnie

Znajdziesz tutaj rejestr połączeń, podzielonych na wszystkie połączenia wychodzące i przychodzące lub wyszczególnione nieodebrane.

Po naciśnięciu na konkretne zdarzenie znajdziesz się w jego szczegółowym widoku gdzie sprawdzisz: czas trwania, godzinę, rodzaj połączenia (przychodzące/ wychodzące) oraz przypisanego operatora. Możesz również odsłuchać nagrane rozmowy (ustawienia nagrywania połączeń znajdują się w panelu administratora sklepu w aplikacji Shoper Connect).

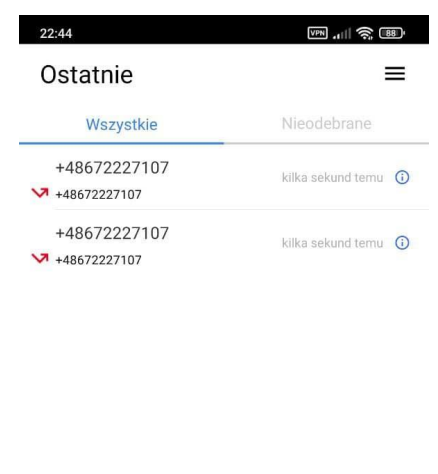

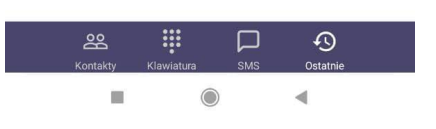

## <span id="page-7-0"></span>Wersja przeglądarkowa - Panel Shoper Connect

#### <span id="page-7-2"></span><span id="page-7-1"></span>Jak założyć konto w Shoper Connect?

1. Instalacja aplikacji

Aby zainstalować aplikację Shoper Connect, zaloguj się na swoje konto na stronie <https://www.shoper.pl/myadmin/> i w menu po lewej stronie wejdź w zakładkę "Dodatki i integracje"- "Aplikacje". Tutaj za pomocą paska na górze strony możesz wyszukać "Shoper Connect", wybrać i zainstalować wciskając przycisk "Zainstaluj aplikację". Gdy aplikacja zostanie zainstalowana, pojawi się w zakładce "Moje aplikacje'. Tutaj wciśnij "Konfiguracja".

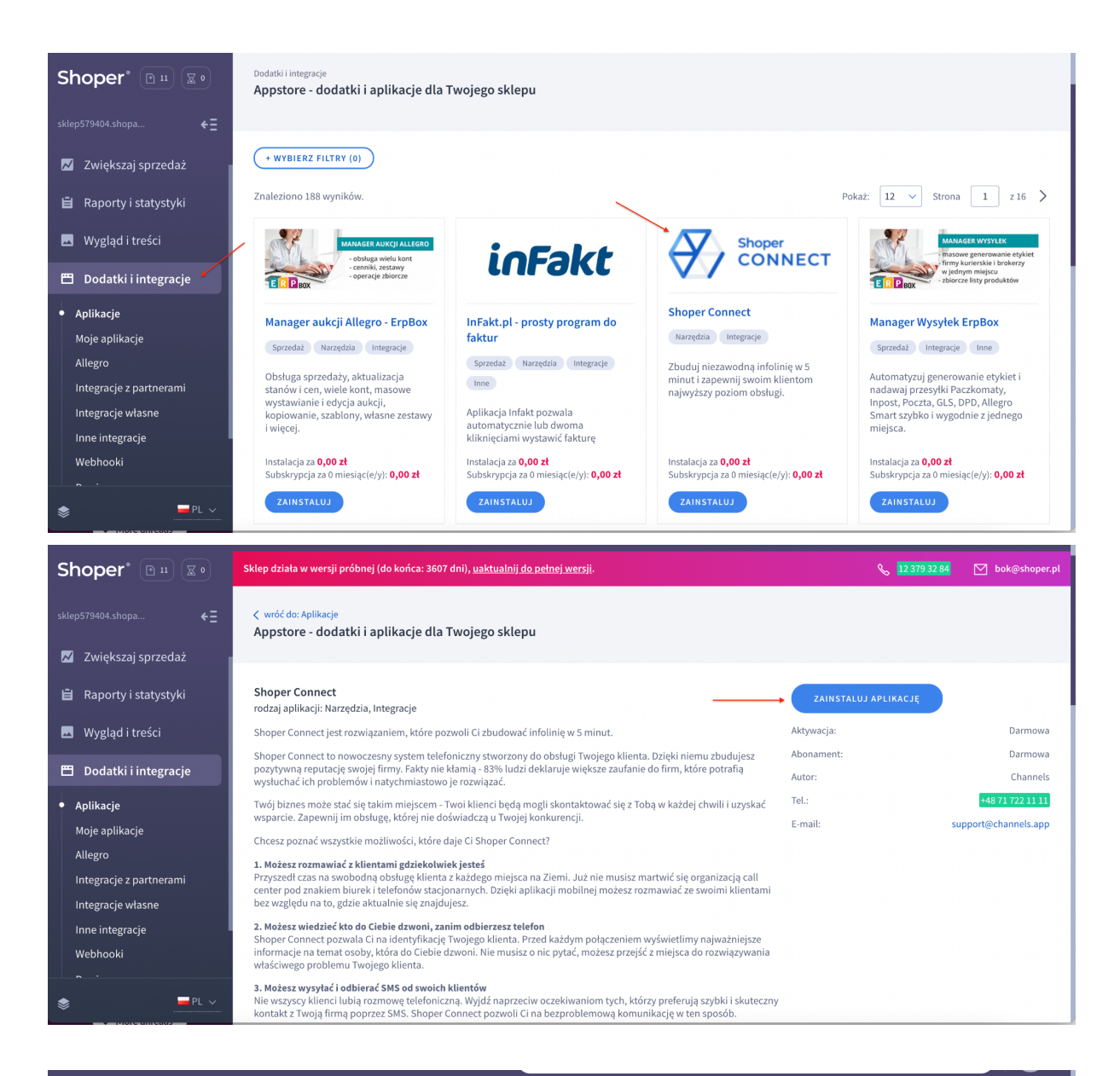

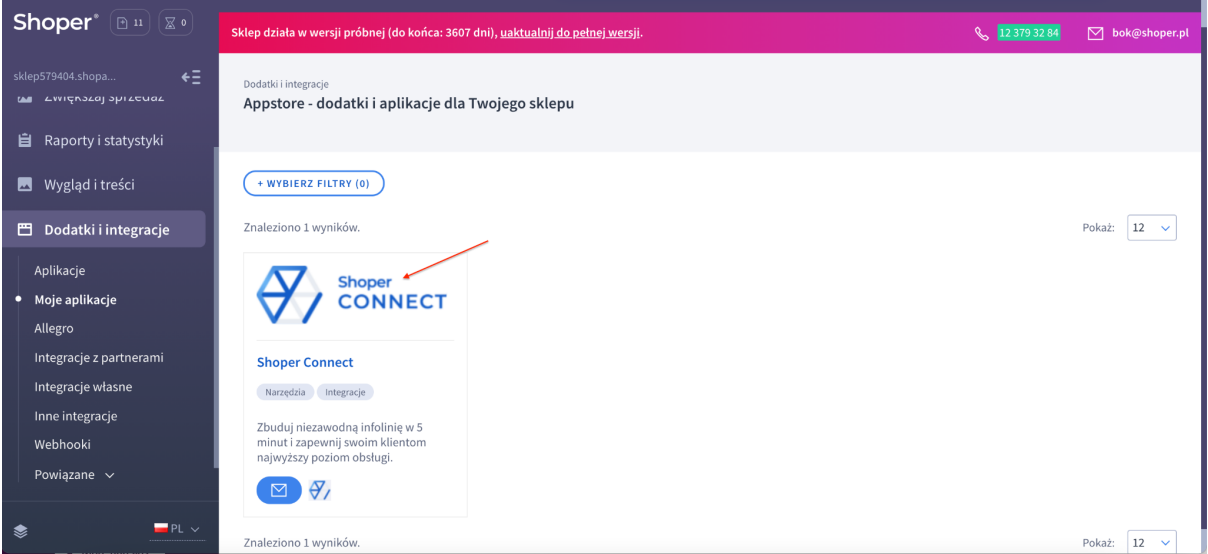

#### Konfiguracja konta

- Aby uruchomić usługę Shoper Connect, po wciśnięciu "Konfiguracja" (patrz: krok

pierwszy), zostaniesz przeniesiony do ekranu "Telefon w chmurze dostosowany do potrzeb Twojego e-commerce". Aby przejść dalej, naciśnij "Uruchom".

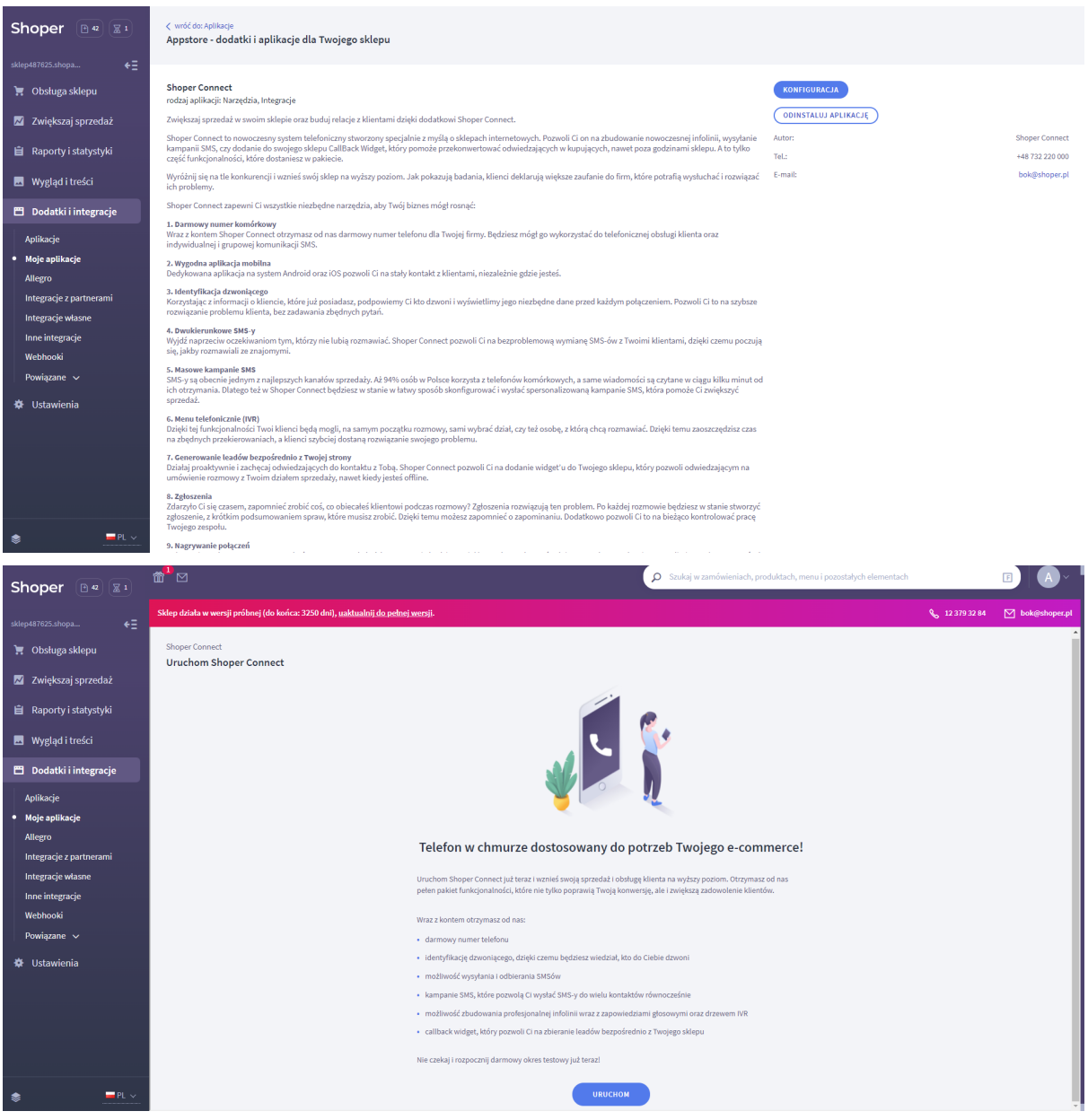

- **"Oto Twój darmowy numer"**- w tym kroku zostaje przypisany darmowy numer, za pomocą którego będziesz mógł wykonywać połączenia. Można go zatwierdzić, klikając "Dalej", lub wybrać inny numer za pomocą przycisku "Zmień numer" - po kliknięciu tej opcji dostaniemy listę dostępnych numerów, które możemy wybrać. Wybierz najbardziej odpowiadający numer przyciskiem "Wybierz" i przejdź do kolejnego kroku, jakim jest nadanie nazwy dla numeru (można jeszcze wrócić i wybrać inny numer wciskając "Anuluj"). Jeśli potrzebujesz dodatkowego numeru stacjonarnego z Polski, skontaktuj się bezpośrednio z infolinią Shoper bądź infolinią Shoper Connect.

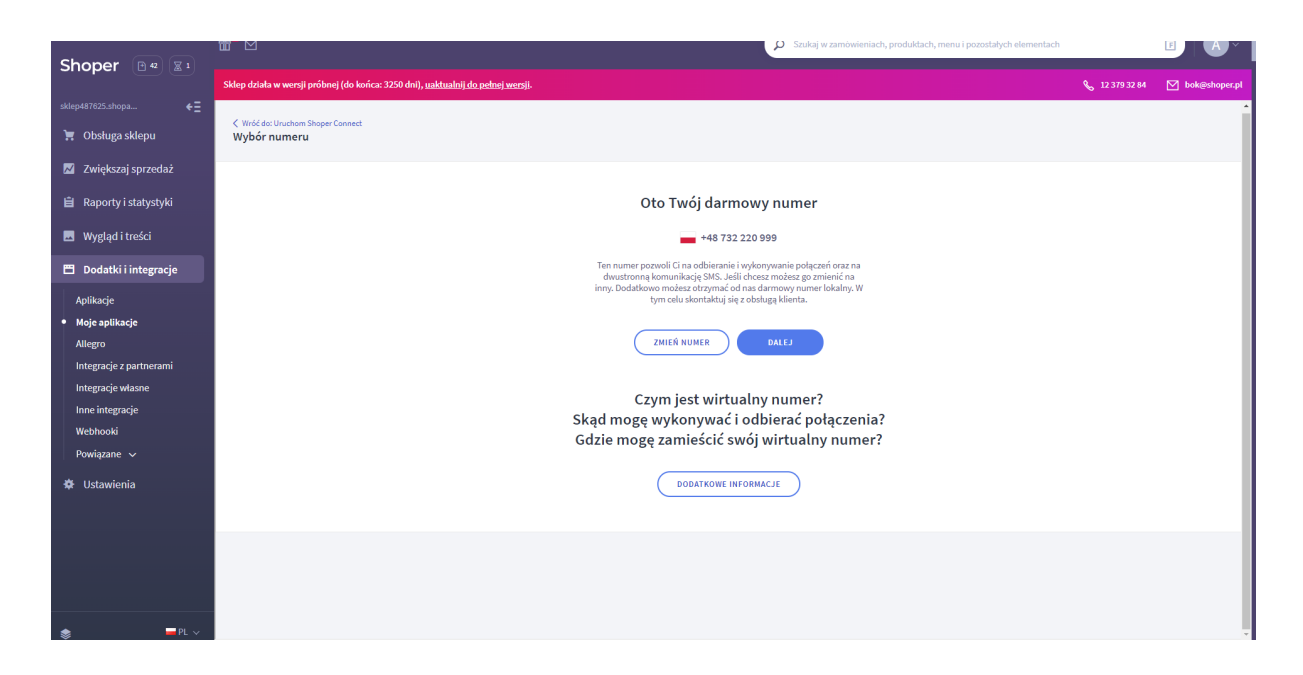

- **Uzupełnij swoje dane**- w tym miejscu wpisujemy swoje dane, takie jak imię, nazwisko oraz numer telefonu, który to pozwoli nam później na logowanie w aplikacji.

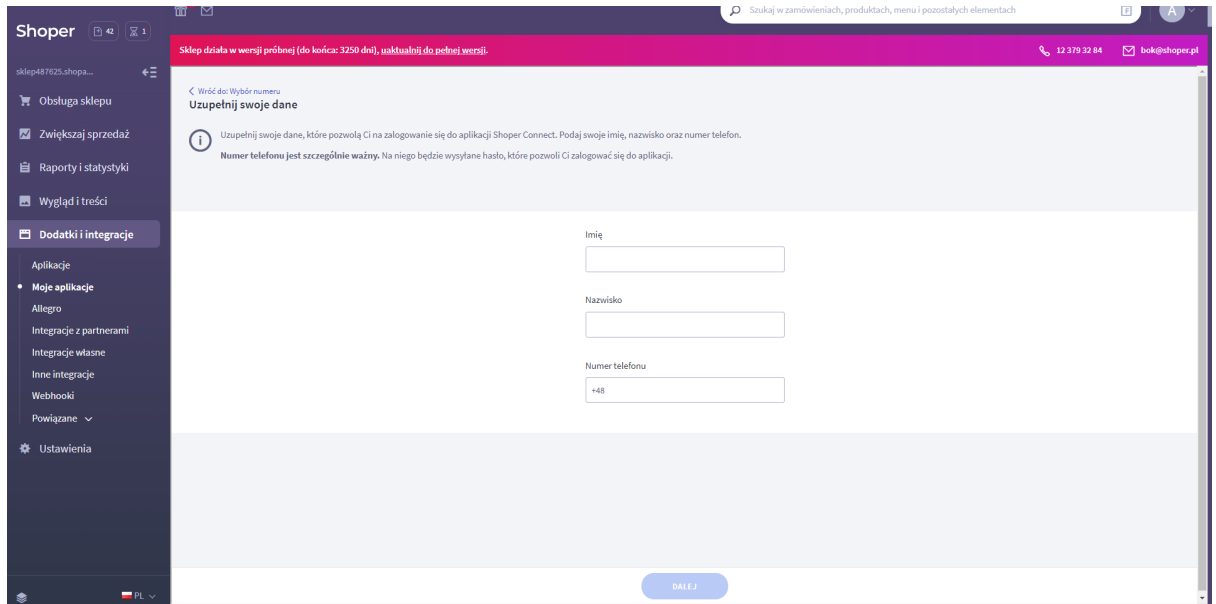

- **Twoja infolinia jest już prawie gotowa**- ostatni krok rejestracji, sprawdź czy wybrany numer Ci odpowiada lub wróć do poprzednich kroków. Jeśli wszystko jest w porządku, przejdź dalej przyciskiem "Zatwierdź".

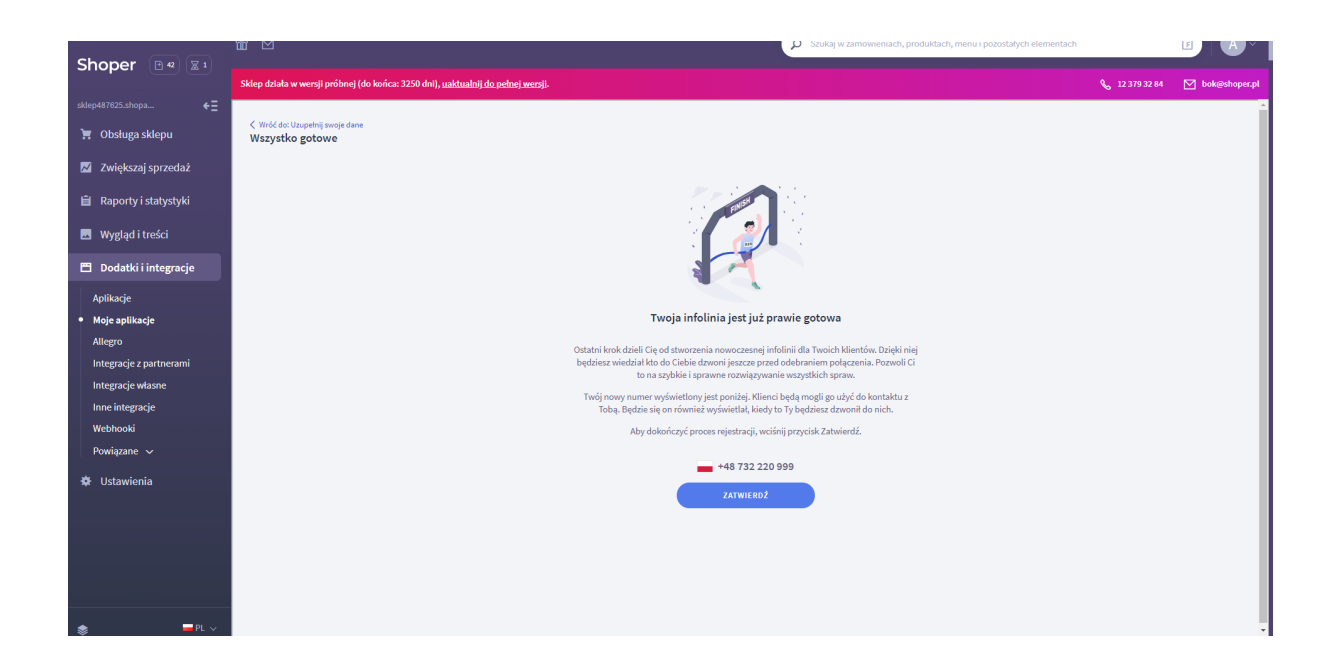

- **Gratulacje!**- na ostatnim kroku widać przyciski "Otwórz panel"- przenosi na stronę logowania na komputerze, "Aplikacja na Android" oraz "Aplikacja na iOS"- przenosi do sklepu Google/ App Store gdzie należy pobrać aplikację na telefon.

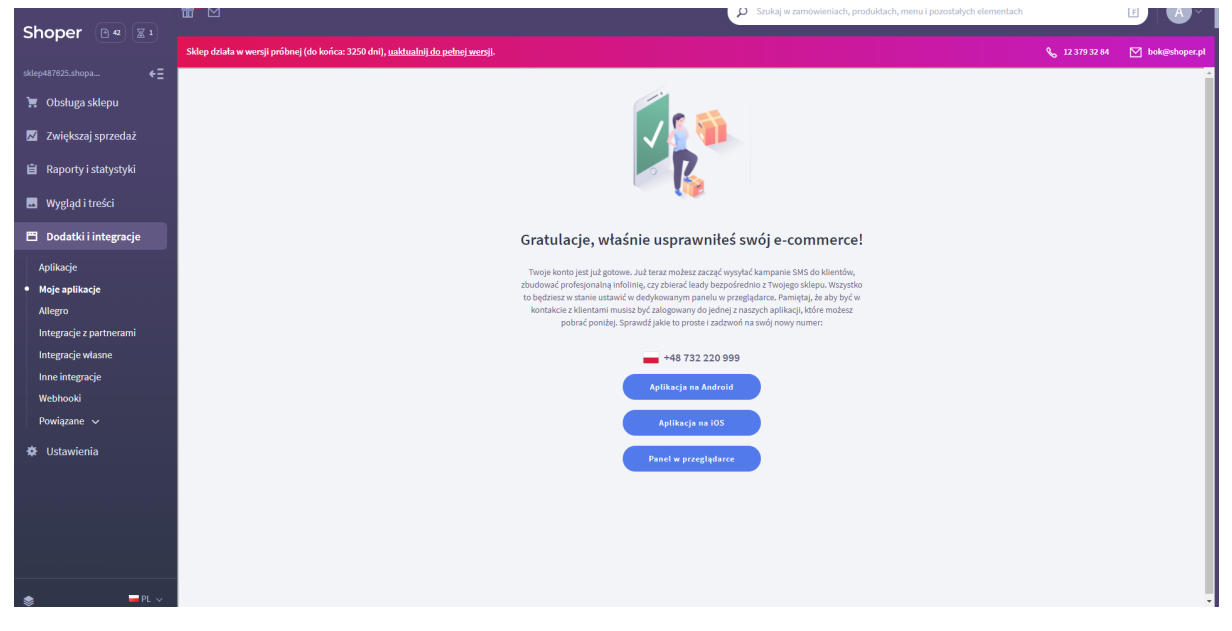

### <span id="page-12-0"></span>Jak zalogować się do Shoper Connect?

Aby się zalogować do panelu, wejdź na stronę <https://app.shoperconnect.pl/> Do logowania użyj numer telefonu przypisanego do konta operatora. . Po podaniu poprawnego numeru, zostanie na niego przesłany smsem 4-cyfrowy kod weryfikacyjny, który należy wprowadzić w białe pole. Następnie zatwierdź logowanie przyciskiem "Gotowe".

Dzisiaj, 10:36

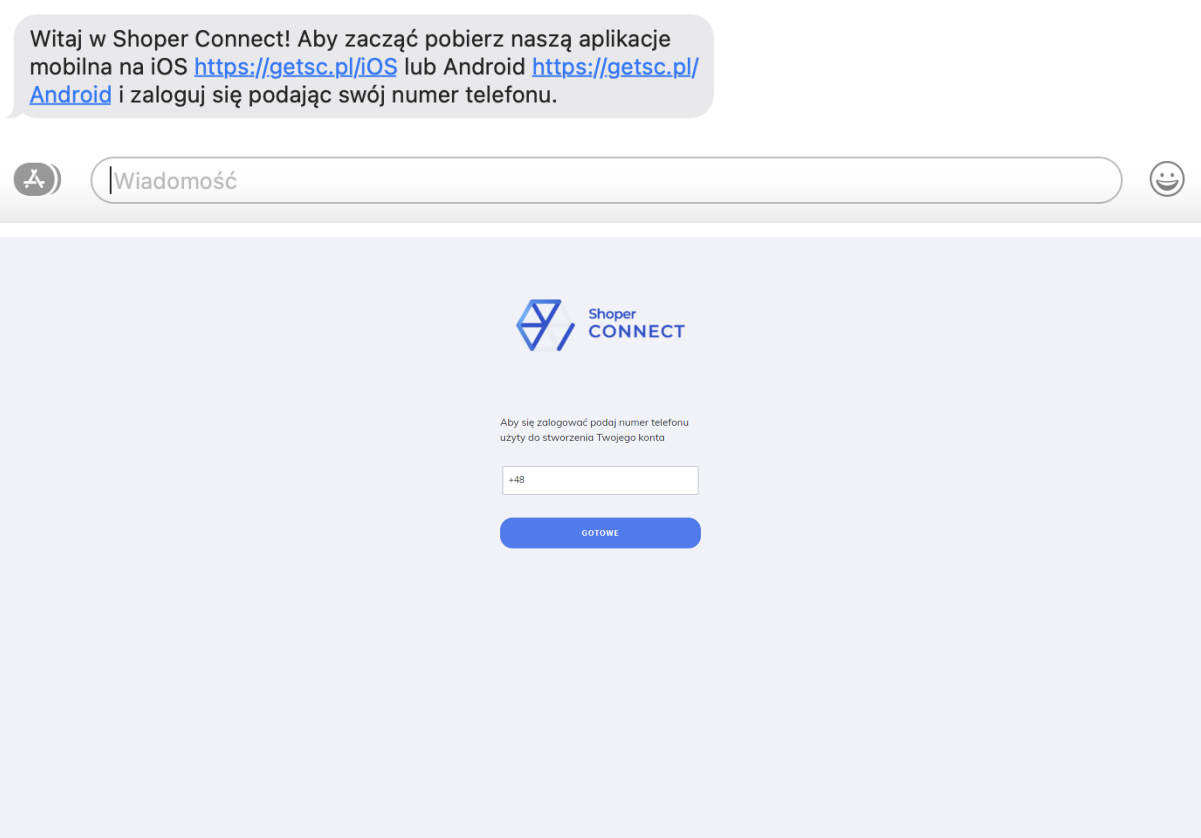

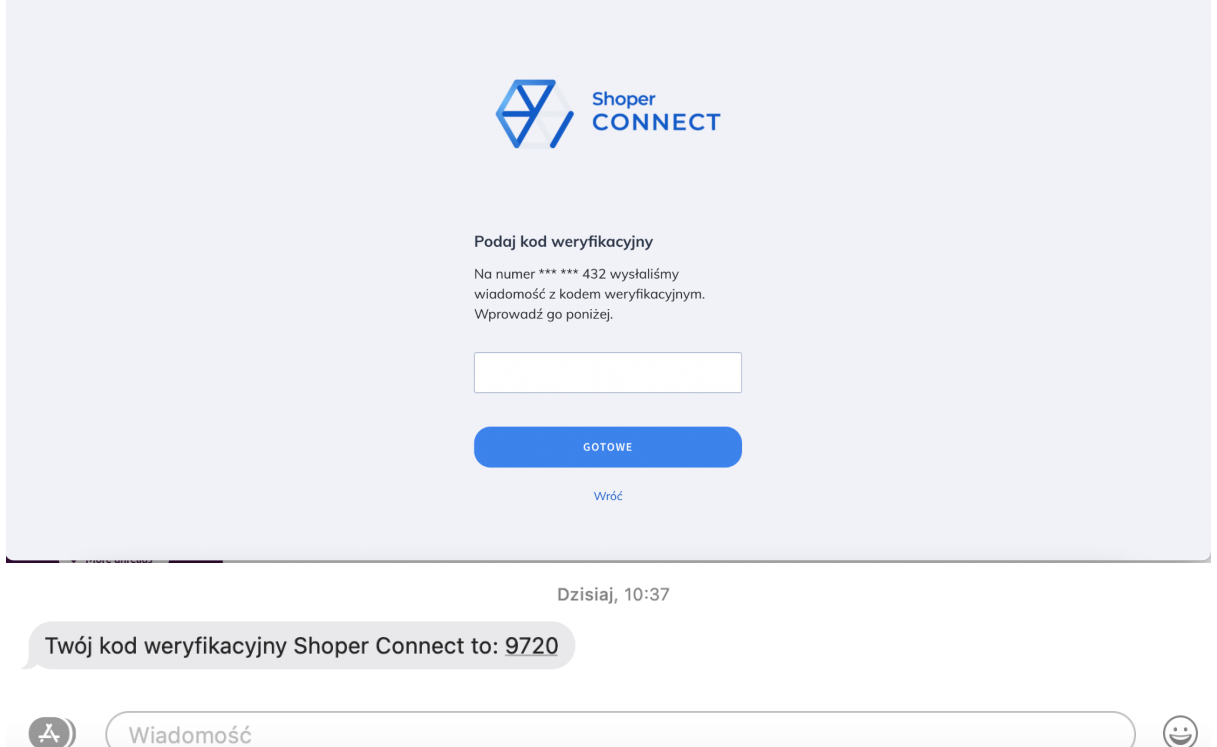

#### <span id="page-13-0"></span>Dlaczego nie mogę się zalogować?

Gdy po wpisaniu numeru telefonu pojawia się informacja 'Konto dla podanego numeru nie istnieje',należy sprawdzić poprawność wpisywanego numeru. Jeśli numer jest poprawny skontaktuj się z administratorem konta firmowego w celu weryfikacji danych do logowania czy podany operator jest poprawnie dodany do konta.

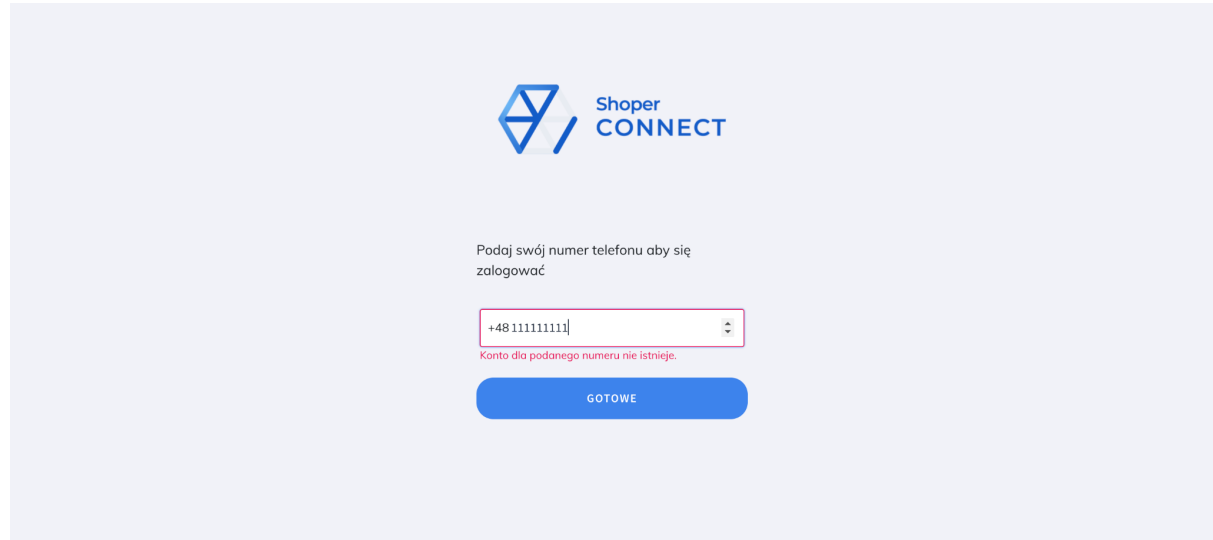